# **Manual for ONLINE CONF**

Steps for Uploading Poster

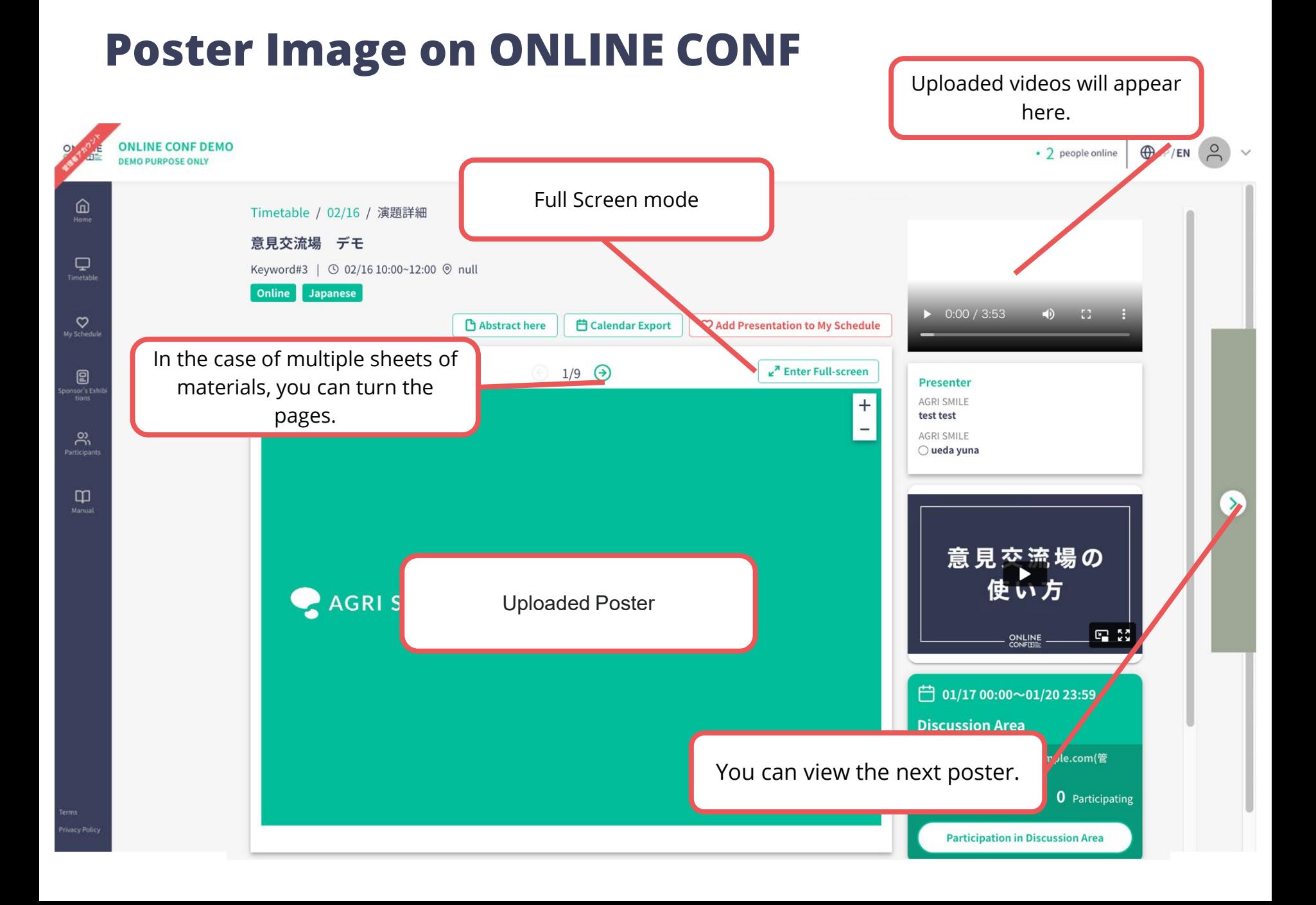

#### **Poster Image on ONLINE CONF**

Full Screen mode

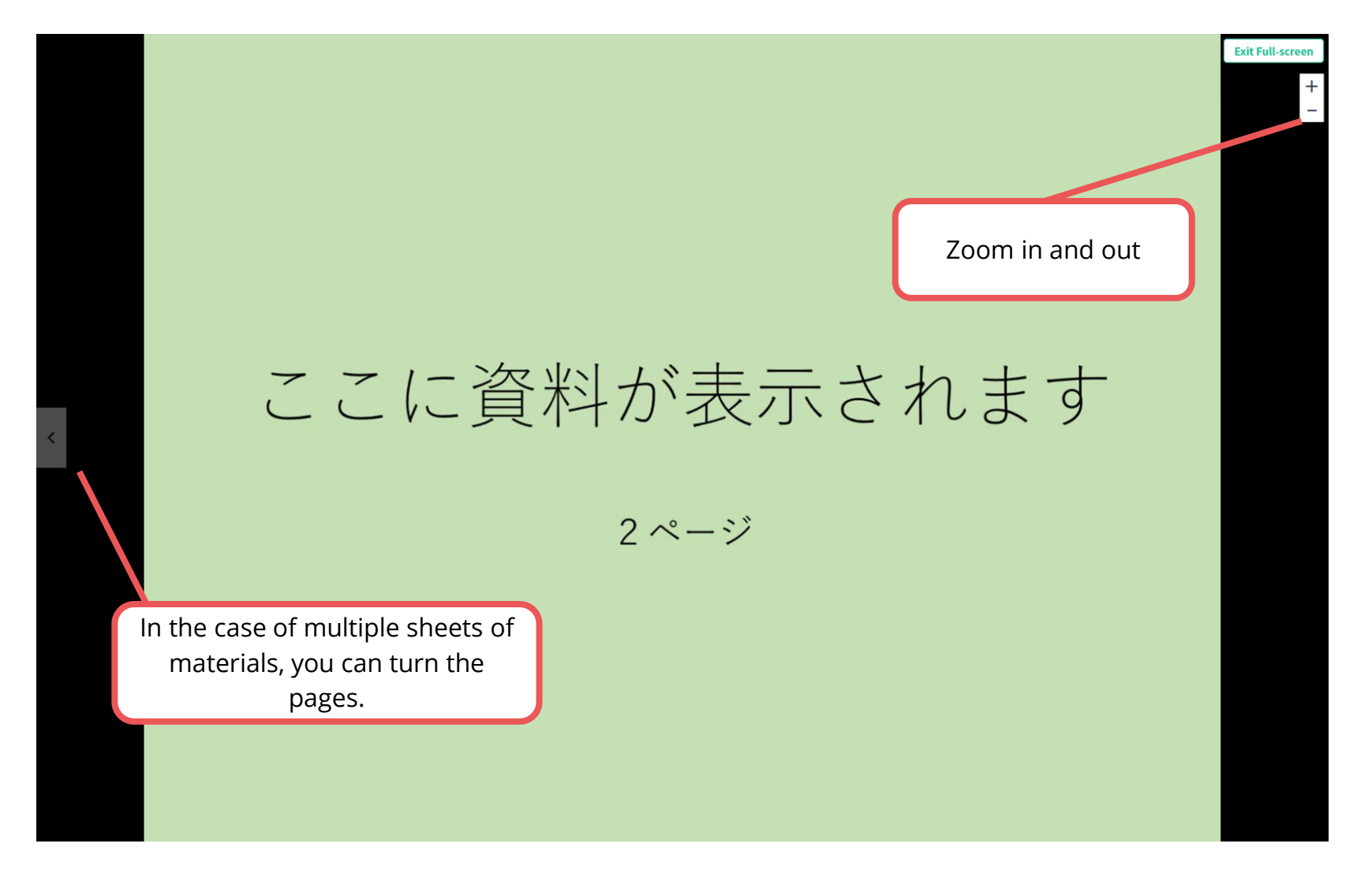

- 1. After log in, from the Home Screen, click "Submit and Edit Your Presentations". and "EDIT".
- 2. Upload the file.
- 3. Complete uploading. (Edit and check the contents after uploading.)

1. After log in, from the Home Screen, click "Submit and Edit Your Presentations". and "EDIT".

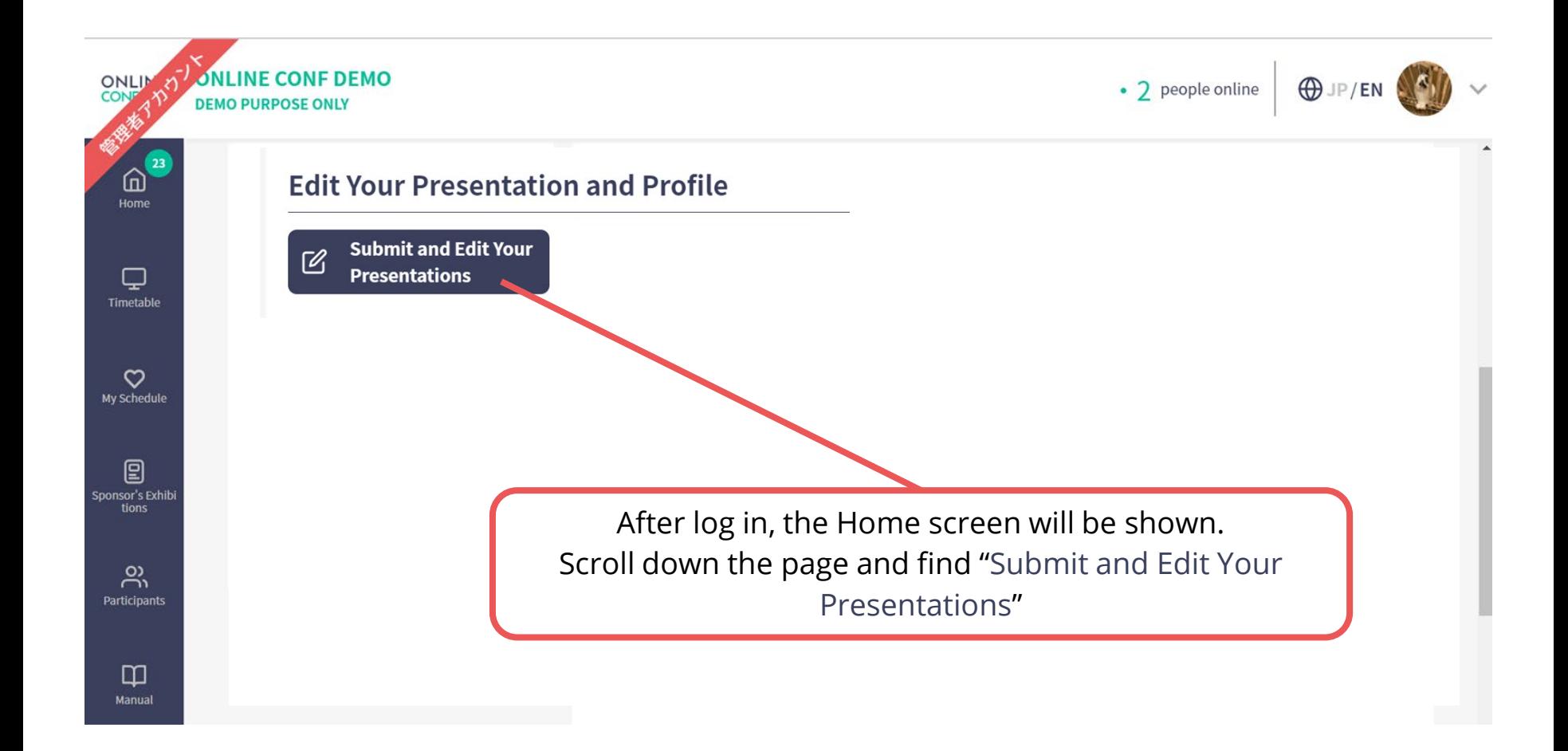

1. After log in, from the Home Screen, click "Submit and Edit Your Presentations". and "EDIT".

#### **Submit and Edit Your Presentations**

#### **Poster Presentation**

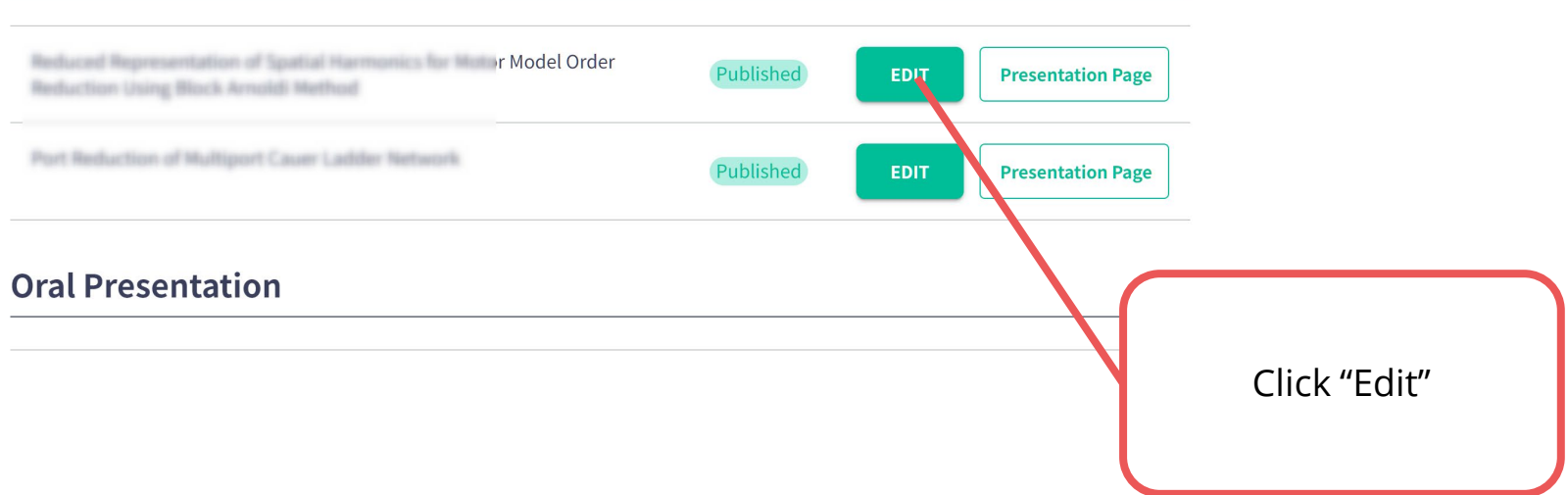

#### **2.** Upload the file.

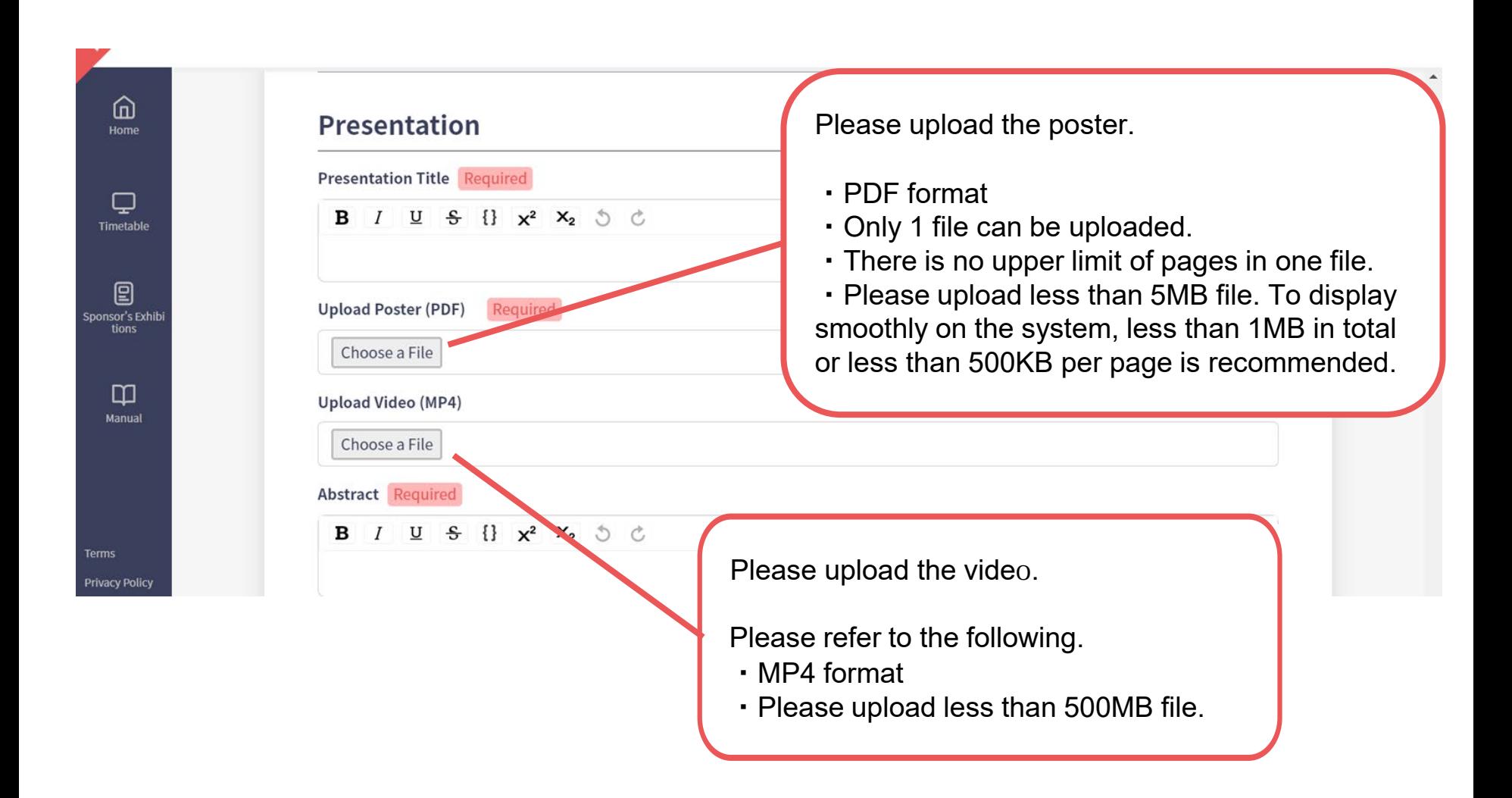

**3.** Complete uploading. (Edit and check the contents after uploading.)

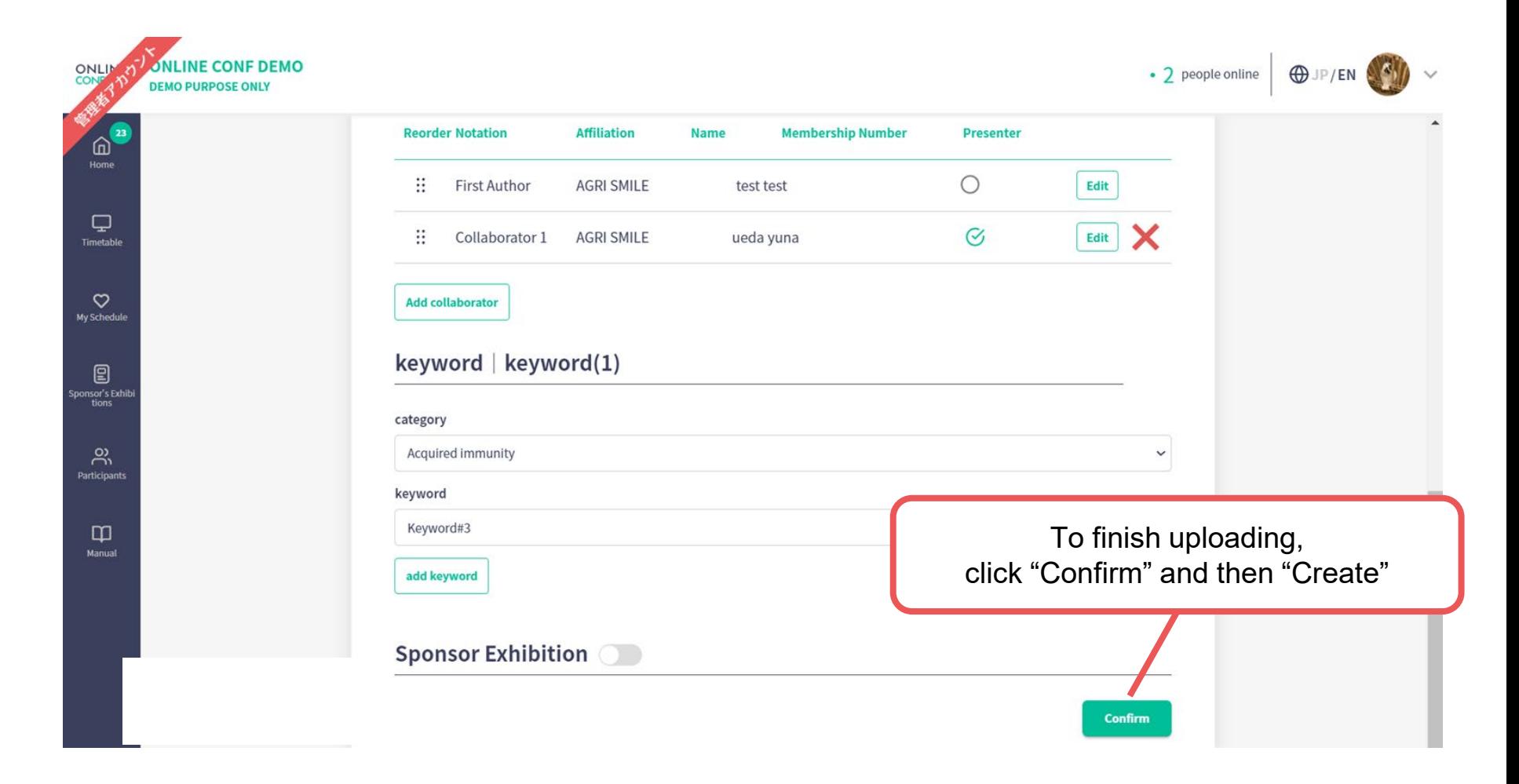

**3.** Complete uploading. (Edit and check the contents after uploading.)

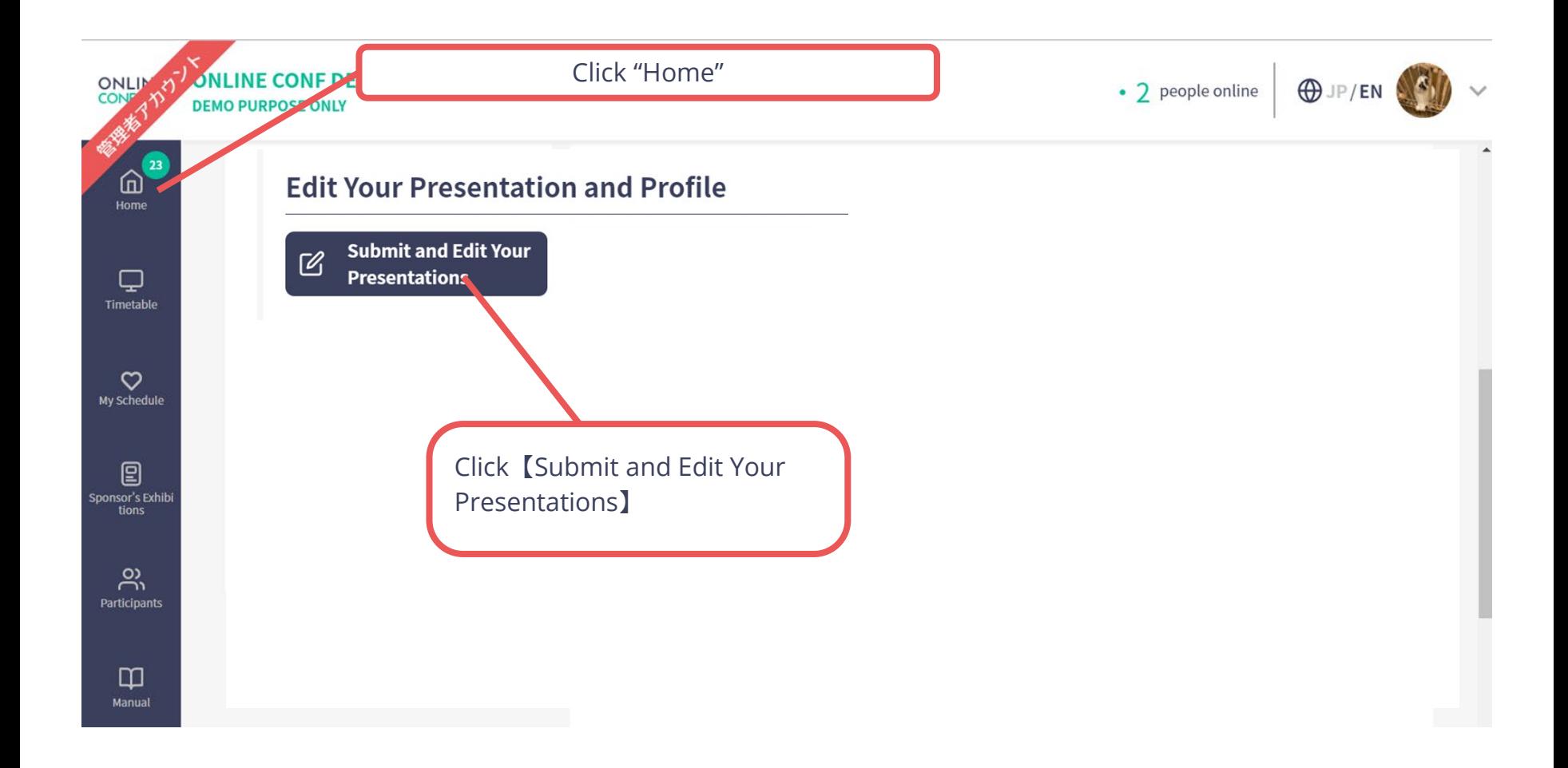

**3.** Complete uploading. (Edit and check the contents after uploading.)

#### **Submit and Edit Your Presentations**

#### **Poster Presentation**

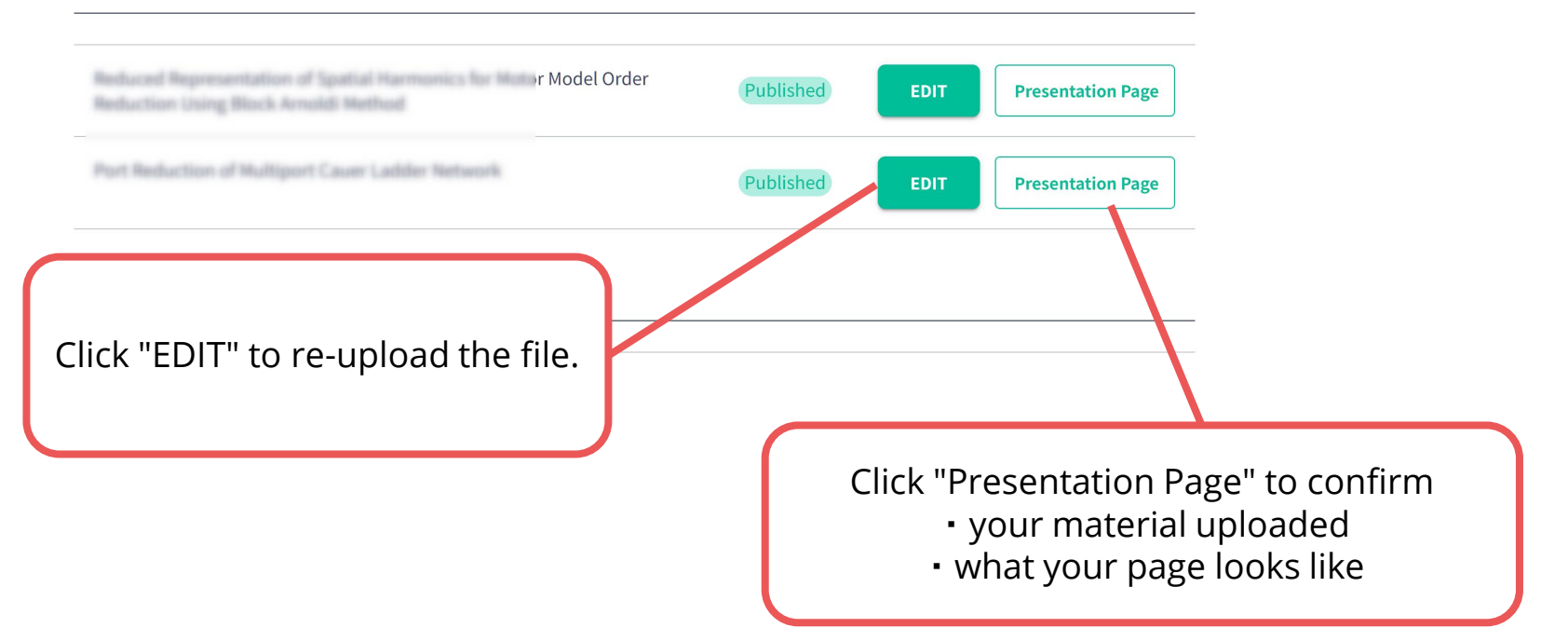